## **Checklist <b>delay and C**

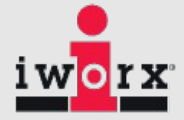

## **Metabolic Cart Setup**

- **1.** Turn on iWorx Peak or PeakPro and allow it to warm up until the led stops blinking.
- **2.** Attach the flow head tubing to Flow connectors.
- **3.** Attach the Nafion tubing to the Sample in filter, so that the braided end attaches to the filter**. (Filter should be changed after 5 tests)**
- **4.** Attach smooth-bore tubing to the Mixing Chamber.
- **5.** Attach the clear tubing to the "Out from Analyzer" connector on the mixing chamber next to the smooth-bore tubing.
- **6.** Attach the Flow head to the Mixing Chamber. Note that the red port must be facing the mixing chamber.
- **7.** Attach the clear end of the Nafion tubing to mixing chamber next to the flow head.
- **8.** Attach flow head tubing to flow head making sure the ribbed tubing attaches to the red port.
- **9.** Click on LabScribe short cut on desktop.
- **10.**On the Settings menu click on **FitnessAssessment.**

#### **Quick Flow head Calibration & Gas Calibration All steps will be prompted by the software**

- **1.** Click the Setup that is shown in the window on the left; enter subject's info.
- **2.** Click Quick Flow Calibration

Attach the open end of the smooth-bore tubing to the 3L calibration syringe. Pull syringe all the way out. Follow the software directions.

- **3.** After the Quick Calibration a new window will open.
	- a. Enter the following
		- **i.** Type of Flow head **Calibrated**
		- **ii. Click Load to load the .iwxfcd file (Flow Calibration)**
		- **iii.** Baseline: set to use first 10 seconds as zero
		- **iv.** Calibrate difference between cursors to **3L**
		- **v.** Move cursors to flat lines before and after the calibration recording.
		- **vi.** Click **Calibrate difference between cursors** button
		- **vii.** Click Done
		- **viii.** Disconnect the Syringe
- **4.** Click Calibrate Gas Analyzer and follow the software directions.
	- a. You will be doing both a room air and know gas calibration
	- b. At the end of the gas calibration, close the regulator and disconnect the A-Cal-200 and reconnect the Nafion tubing to the Mixing Chamber
- **5.** Follow the directions to enter in room air and gas concentration values.
- **6.** Click OK. You are now ready to start your test.

# **Checklist tabolic**

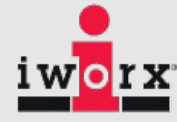

### **Starting a Fitness Assessment Test**

### **Complete the Metabolic Cart Setup first**

- **1.** Attach the head gear to the mask.
- **2.** Instruct the subject to try on the assembly. Adjust the straps so that the mask fits the subject comfortably. Make sure there are no leaks around the mask.
- **3.** Connect the smooth-bore tubing to the outlet of the non-rebreathing valve. There are arrows on the valve that indicate the direction of air flow
- **4.** Make sure the flaps on the non-rebreathing valve are facing the right way
- **5.** Click in **Setup**. Enter the subject information and settings.
- **6.** Fit the mask on the subject and make sure there are no leaks
- **7.** Remove the smooth-bore tubing from the mixing chamber to record baseline.
- **8.** Click the **Record** Button
- **9.** Wait at least 10 seconds for the system to zero
- **10.** Reconnect the smooth-bore tubing to the mixing chamber
- **11.** The test has now started
- **12.** Mark the data for each stage of the exercise protocol you have chosen to use

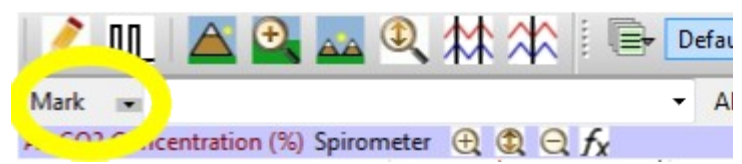

- **13.** Click Stop  $\frac{1}{\sqrt{2}}$  and then Click Save As to save your data
- **14.** Click **Analyze** to pull up the automated metabolic calculations and chart generator
- **15.** Enter any pertinent information
- **16.** Click **Calculate** to generate graphs and a full chart of metabolic parameters
- **17.** Click **Reports** to generate custom, printable reports